# **Instructivo del Sistema de Pagos Electrónicos**

# **1) Ingreso**

El ingreso al Sistema de Pagos Electrónicos puede realizarse mediante Servicios Online del sitio web de la UAA (www.uaa.edu.py). Haga clic en "Servicios Online" y luego en "Pago de Cuotas".

Existen dos modos de acceso:

### **1.a) Iniciando sesión con usuario y contraseña (para alumnos ya registrados):**

Ingrese su usuario y contraseña para acceder al sistema y luego haga clic en "Ingresar". Se puede ingresar con el mismo usuario y contraseña de la plataforma e-campus.

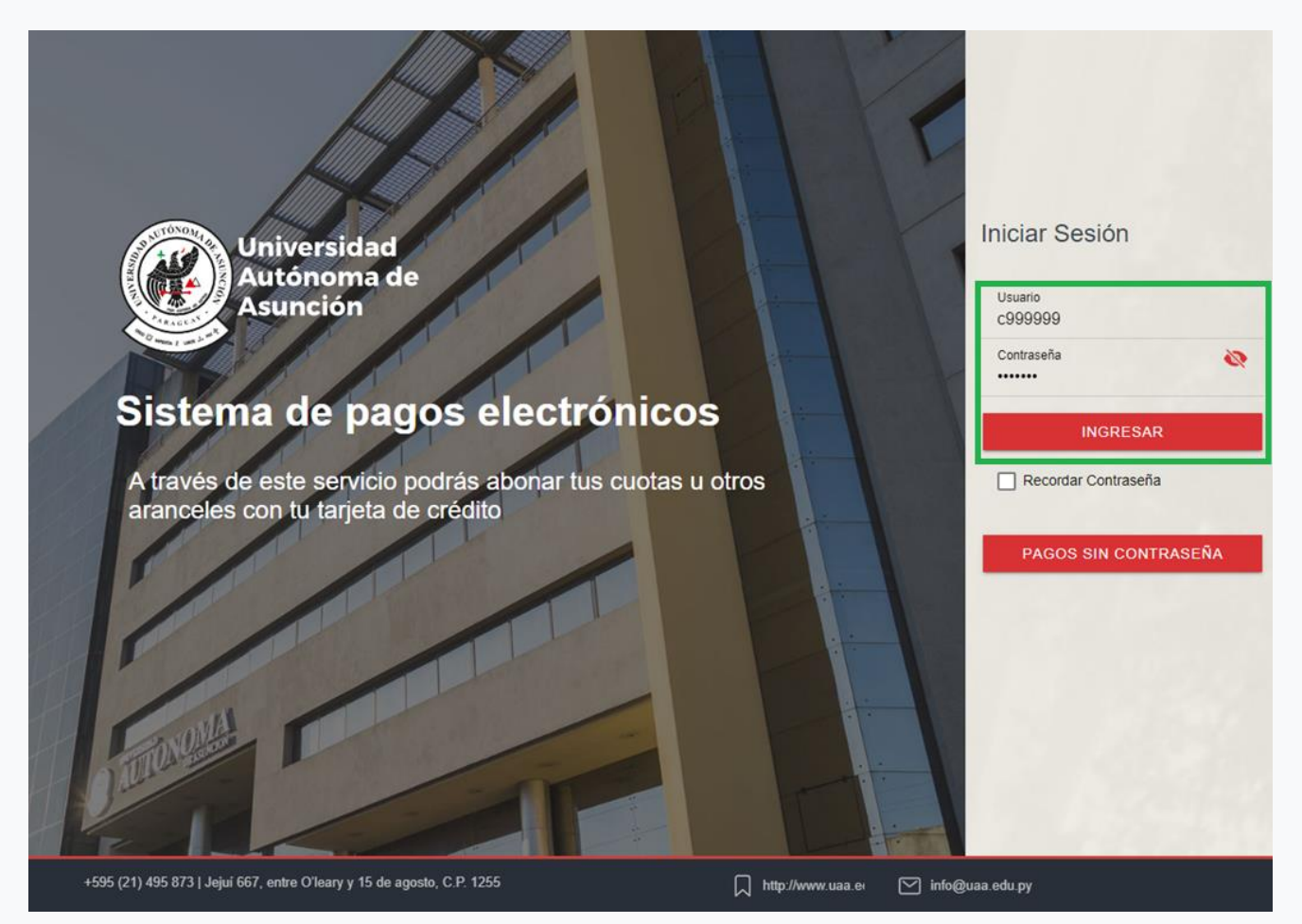

### **1.b) Pagos sin contraseña (para alumnos o terceras personas que deseen realizar pagos):**

Luego de hacer clic en "Pagos sin contraseña", ingrese el usuario para acceder al sistema. Se puede ingresar con el mismo usuario de la plataforma e-campus.

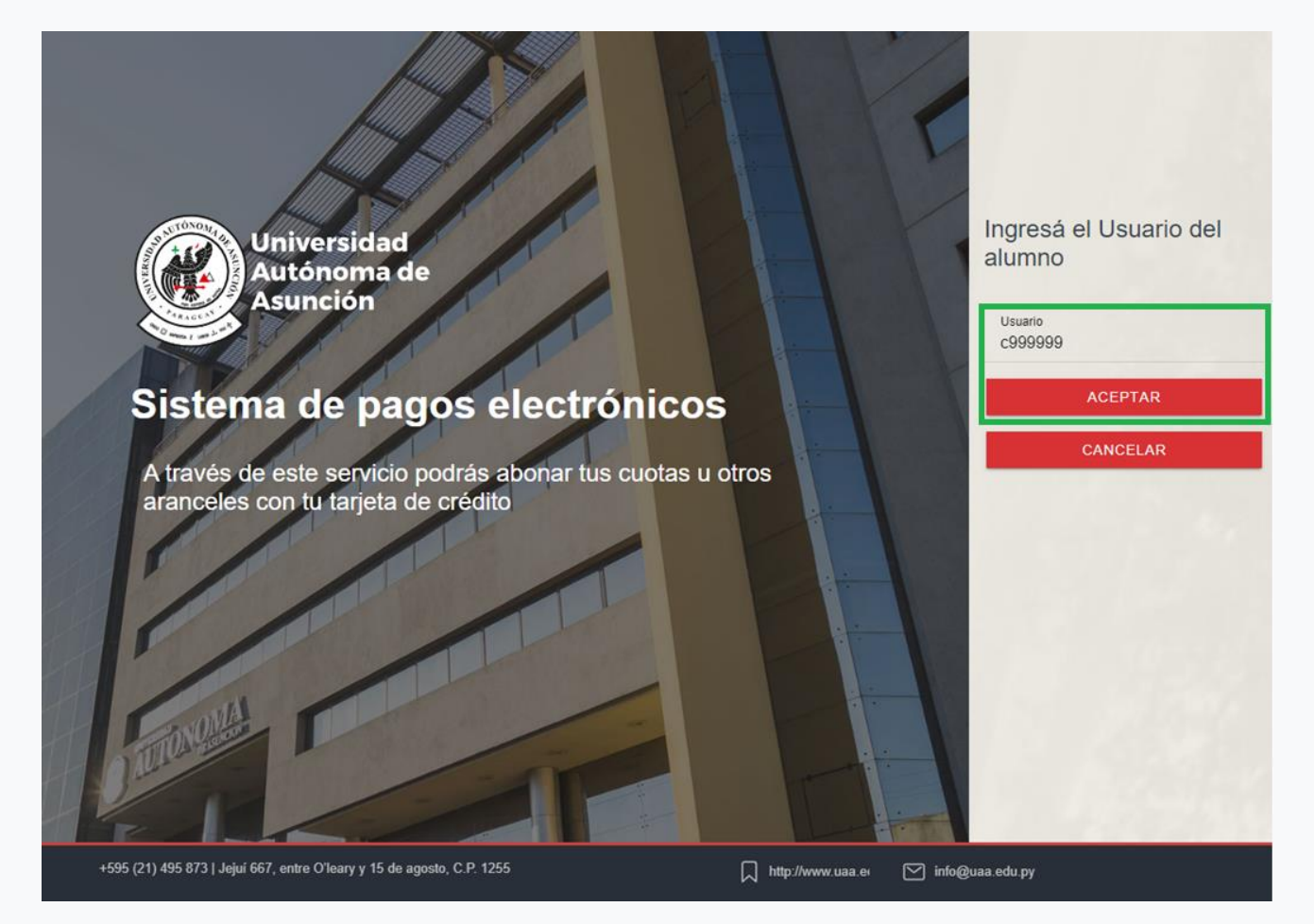

# **2) Panel principal**

En el panel principal se podrá visualizar el detalle del pago a realizar (vencimientos y otros pagos). Los pagos deberán ser realizados en guaraníes. Si las cuotas están en otras monedas, las mismas serán convertidas a guaraníes conforme a la cotización vigente fijada por la UAA.

Dependiendo del modo de acceso:

### **2.a) Inicio de sesión con usuario y contraseña (para alumnos ya registrados):**

Se tendrá la posibilidad de seleccionar el o los vencimientos de cuota a pagar así como también algún otro pago como por ejemplo: aranceles, solicitudes de derechos de examen, solicitudes de documentación, etc. Para ello se podrá hacer clic en los botones de "Vencimientos de cuotas" u "Otros pagos".

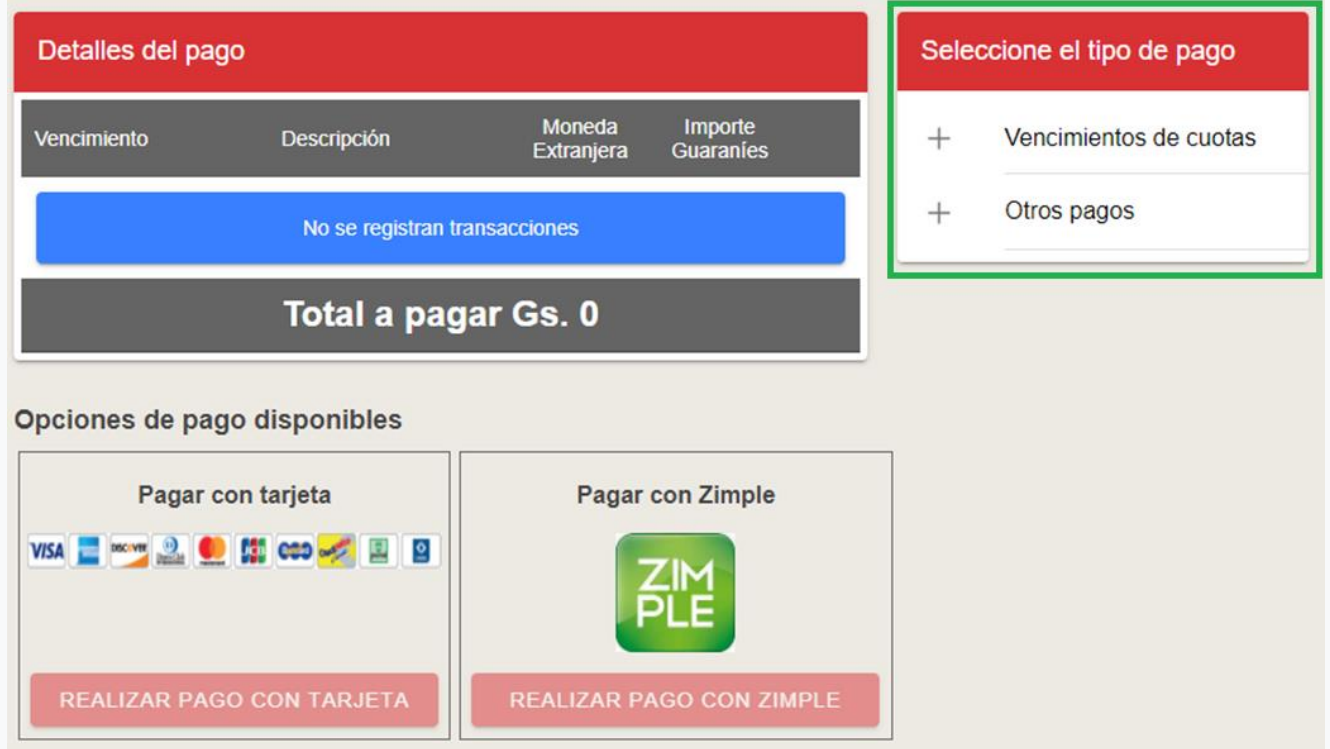

### **2.b) Pagos sin contraseña (para alumnos o terceras personas que deseen realizar pagos):**

Solo tendrá la posibilidad de seleccionar realizar cualquier tipo de pago, como por ejemplo: vencimientos, aranceles, solicitudes de derechos de examen, solicitudes de documentación, etc. Para ello se podrá hacer clic en el botón de "Otros pagos".

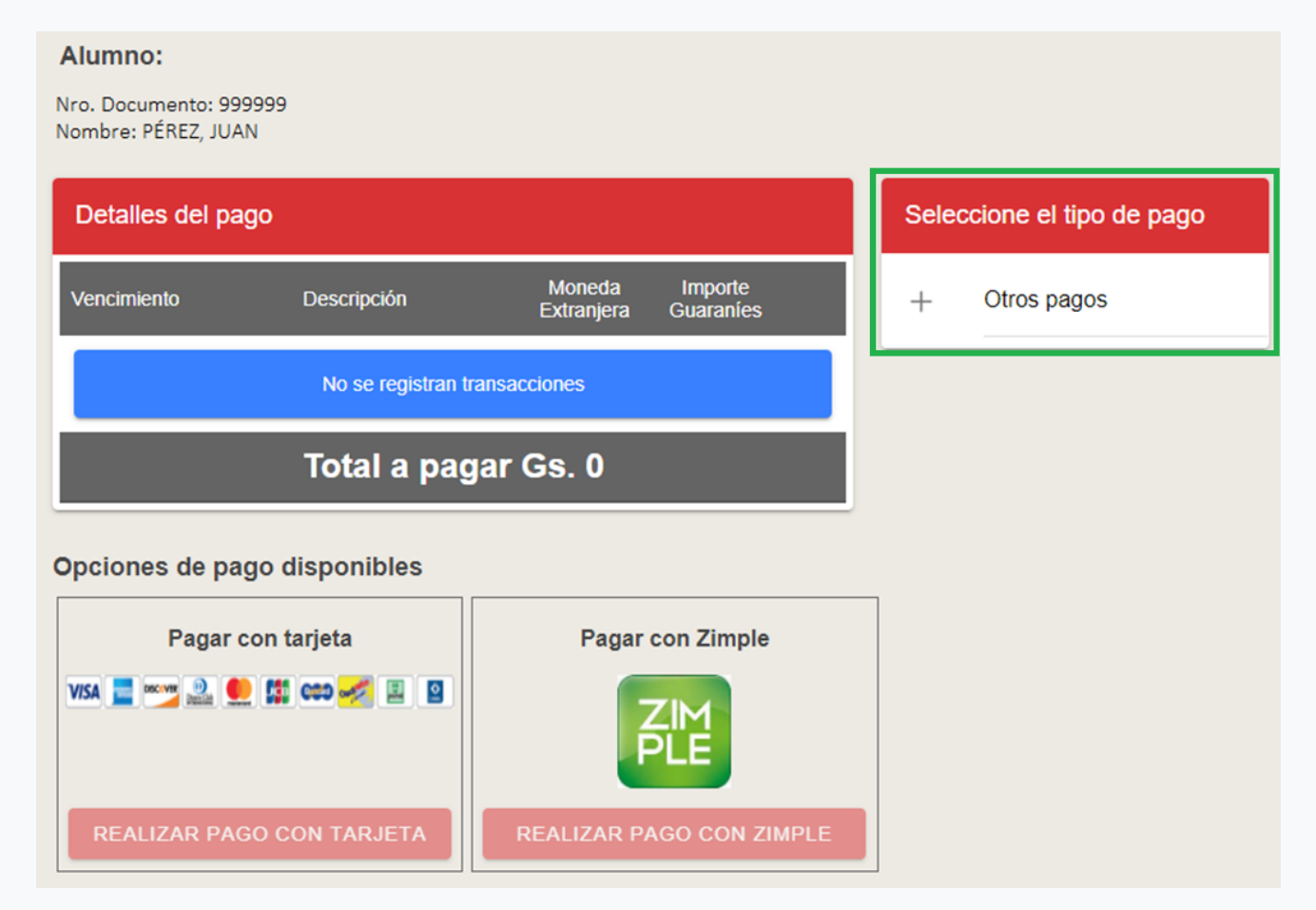

### **3) Selección de vencimientos de cuota**

Luego de hacer clic en el botón de "Vencimientos de cuotas" se podrá seleccionar la o las cuotas que se deseen pagar. Se puede seleccionar más de una cuota, el sistema se encargará de totalizarlas. Posteriormente se debe hacer clic en el botón de Aceptar.

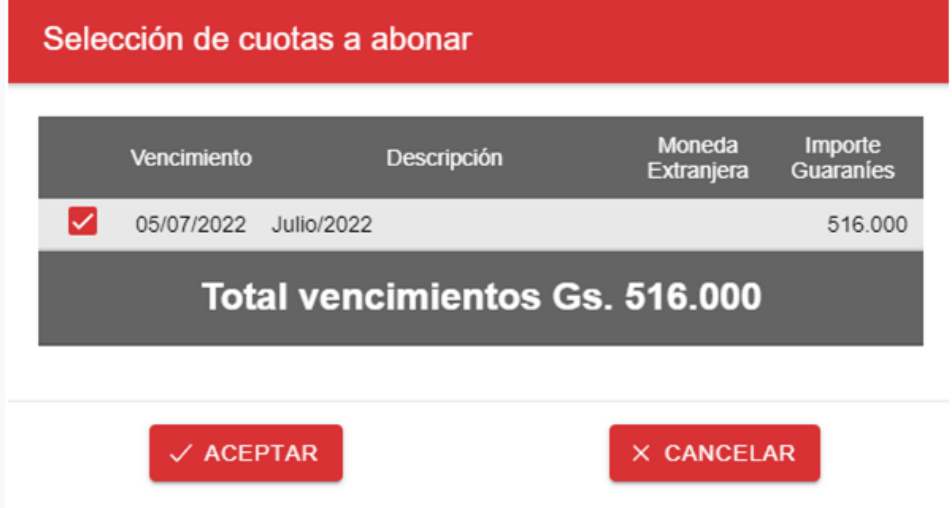

### **4) Ingreso de Otros Pagos**

Al hacer clic en el botón de "Otros pagos" se podrá ingresar el concepto del pago a realizar y el importe correspondiente. Este pago solo será imputado en la cuenta el alumno luego de ser verificado por el departamento correspondiente. El importe mínimo a pagar es de Gs.10.000. Posteriormente se debe hacer clic en el botón de Aceptar.

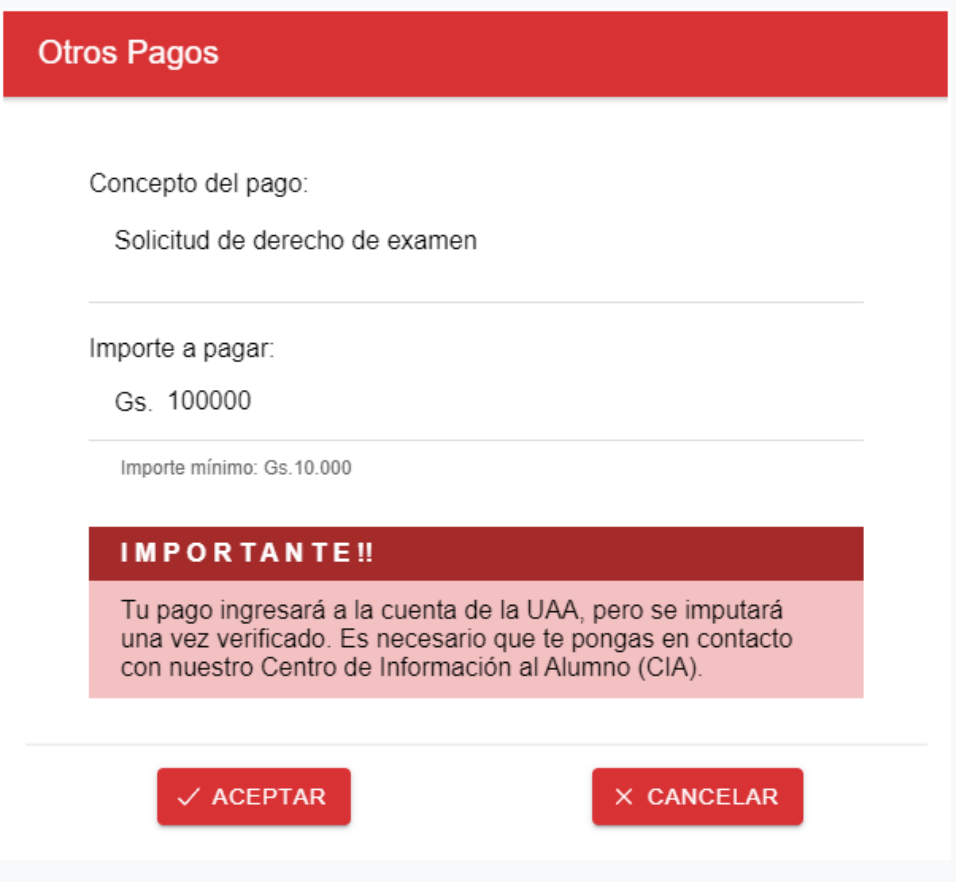

### **5) Selección de la forma de pago**

Se podrá seleccionar entre dos formas de pago: con Tarjeta de Crédito o con la billetera ZIMPLE haciendo clic en el botón correspondiente.

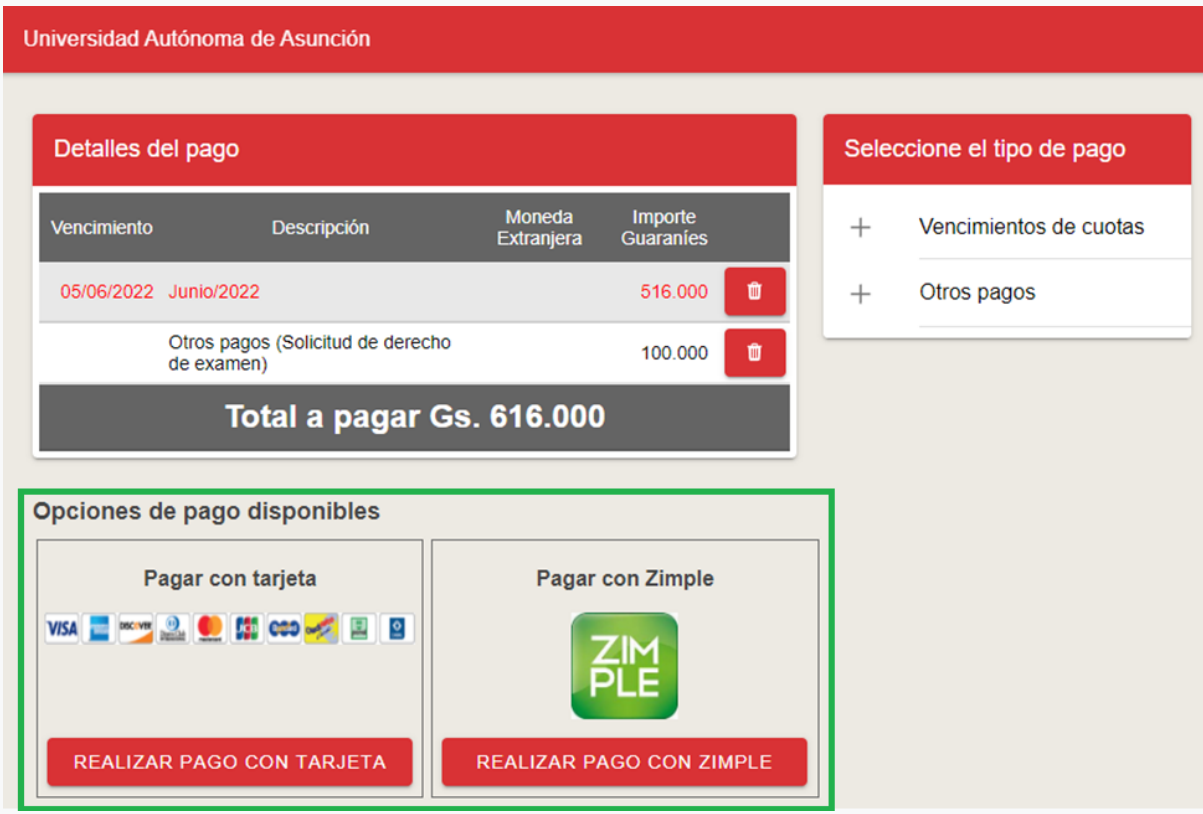

### **5.a) Pago con Tarjeta de Crédito:**

Si se seleccionó el botón "Realizar Pago con Tarjeta" se desplegará la pantalla para ingresar los datos de la tarjeta de crédito: número de tarjeta, fecha de vencimiento de la misma y el código de verificación (CVC) correspondiente. Si el emisor de la tarjeta se encuentra en Paraguay y permite el pago de cuotas, se podrá seleccionar la cantidad de cuotas deseada para el pago.

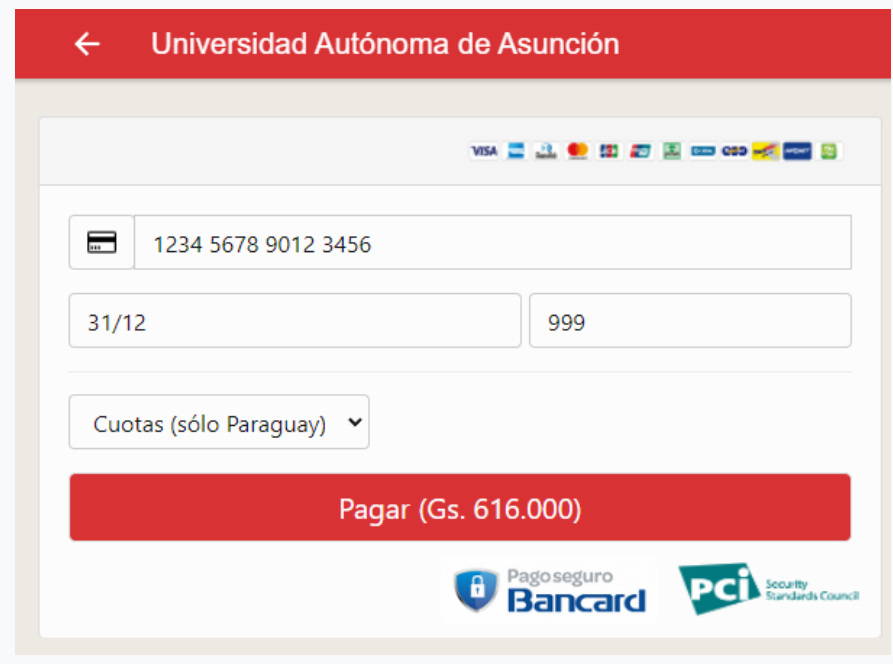

Finalmente, se deberá hacer clic en el botón de "Pagar" para finalizar el pago.

#### **5.b) Pago con billetera ZIMPLE:**

Si se seleccionó el botón "Realizar Pago con ZIMPLE" se desplegará la pantalla para ingresar el número de celular en el formato solicitado que posteriormente recibirá un código de verificación de 4 dígitos.

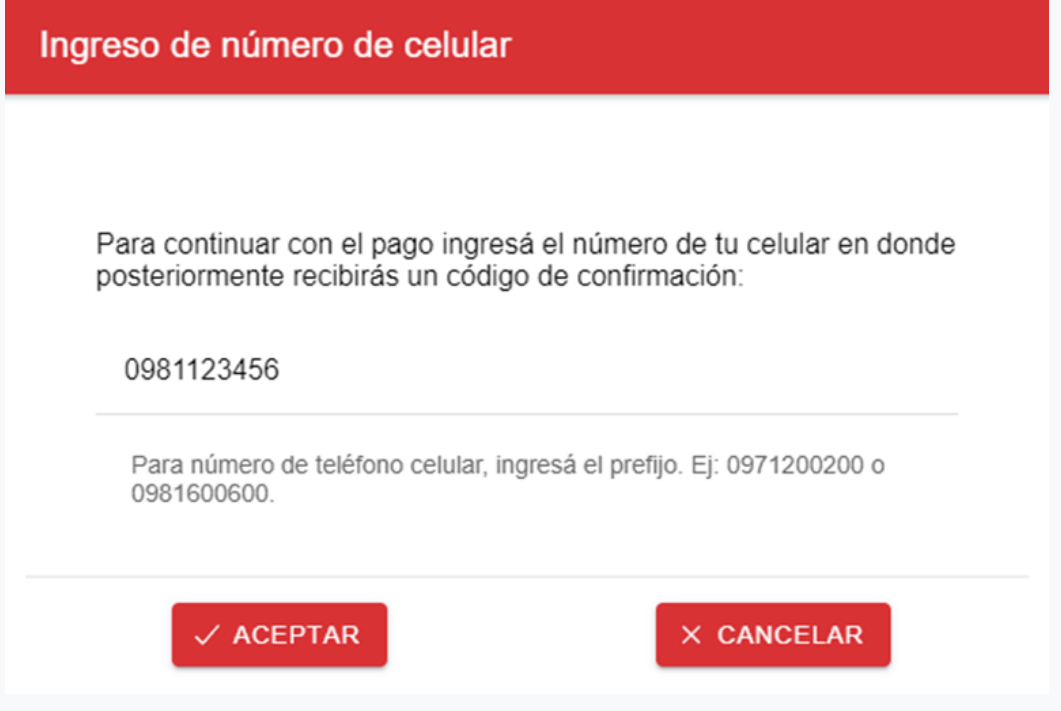

Luego de ingresar el código de verificación correspondiente se deberá hacer clic en el botón de "Pagar" para finalizar el pago.

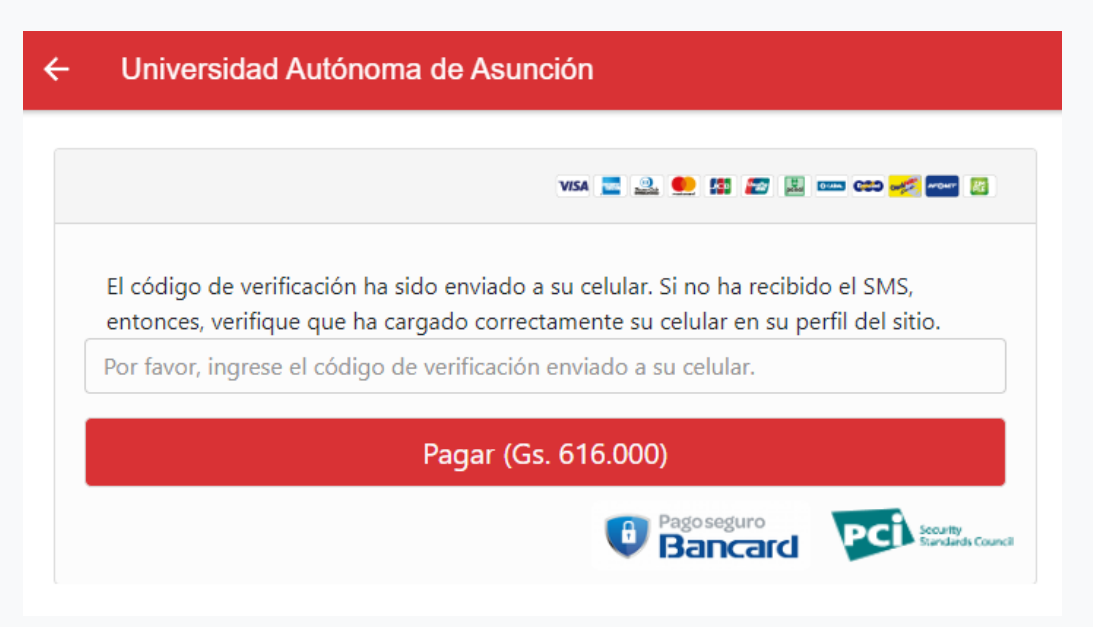

# **6) Validación del pago**

Una vez realizado el pago, el mismo puede ser aprobado o rechazado por la entidad bancaria o emisora de la tarjeta.

### **6.a) Pago aprobado:**

Si el pago fue aprobado, se visualizará una pantalla con el mensaje de "Pago Aprobado" con los datos de la autorización correspondiente finalizando de esta manera el proceso de pago.

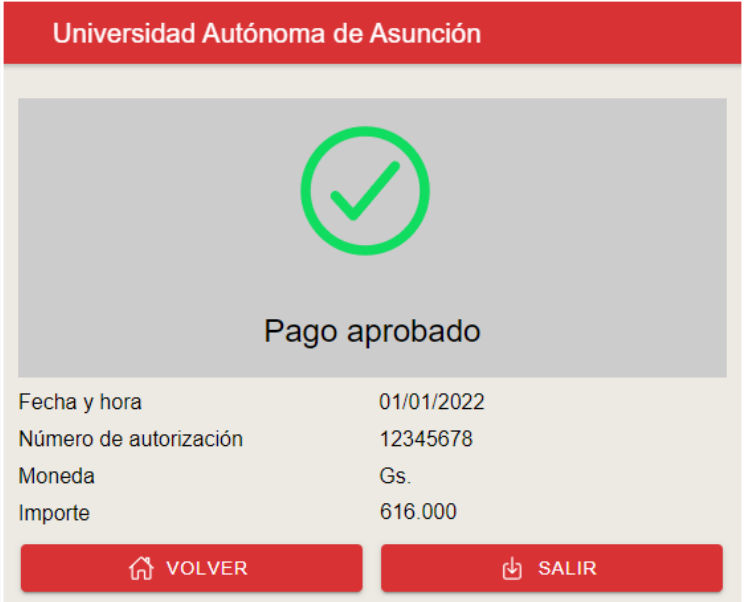

### **6.b) Pago rechazado:**

Si el pago fue rechazado, se visualizará una pantalla con el mensaje de "Transacción Denegada" con los datos y motivos del rechazo proveídos por la misma entidad emisora de la tarjeta, finalizando de esta manera el proceso de pago.

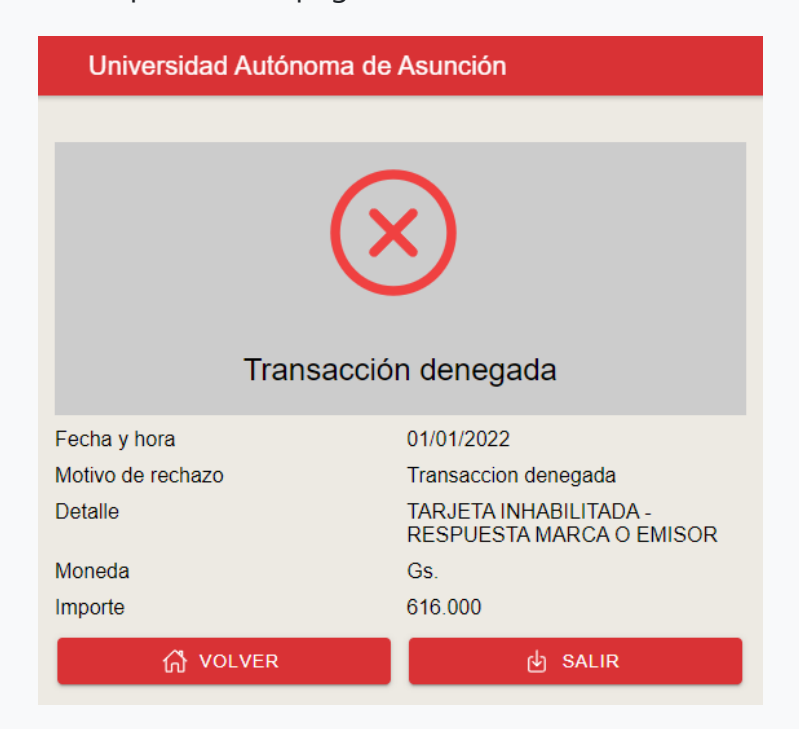